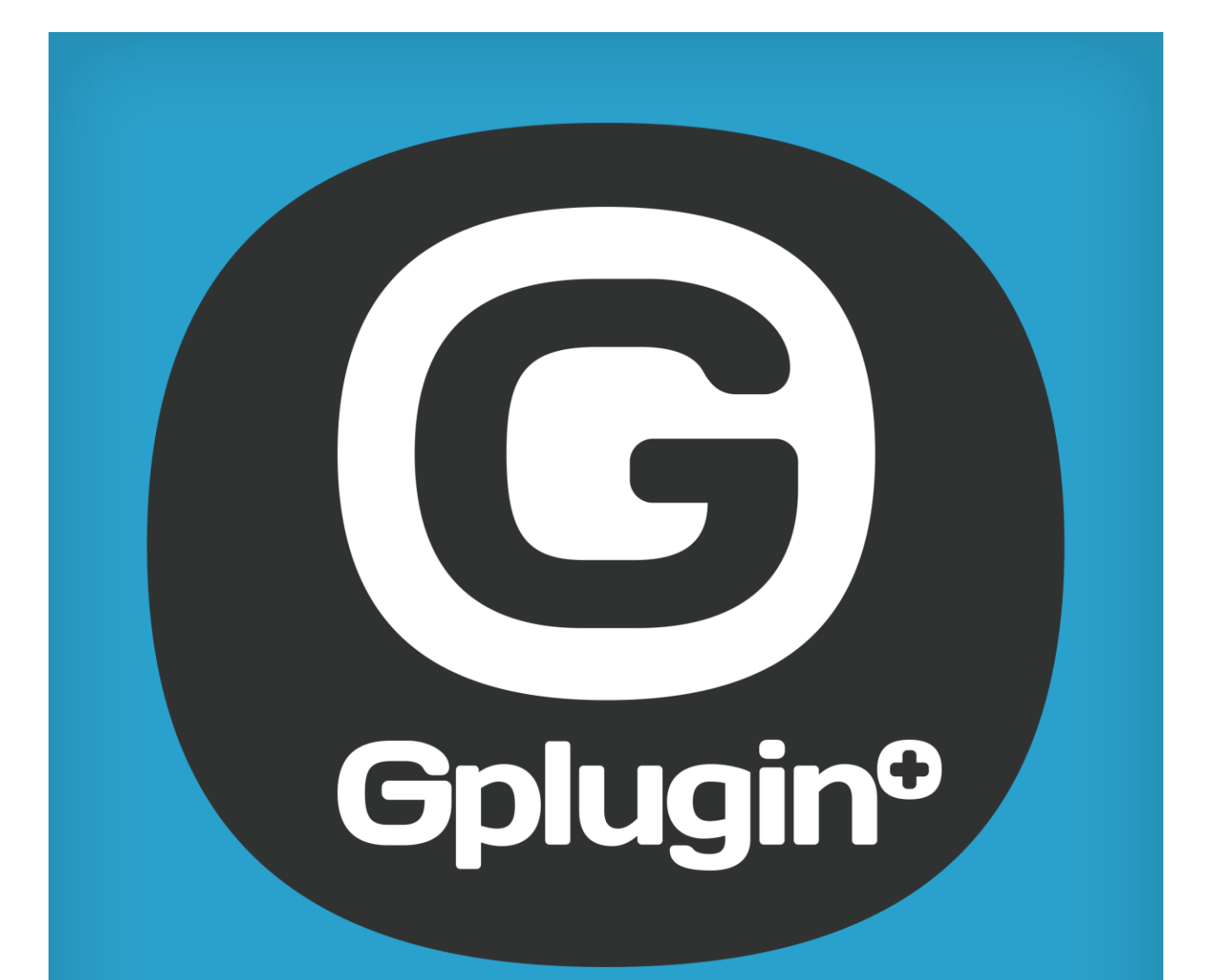

The complete **GUIDE** 

# **OpenVPN - how to connect your company network**

If you want your company's clients to reach all your Gplugin's project facilities you need to create an IP tunnel inside your Gateway or you will need to get a new Gateway which supports an OpenVpn connection. For example:

Your company's network: 192.168.77.0/24 Windows clients network 10.3.4.0/24 Linux servers network

Gplugin's network: 172.16.99.0/24 Gplugin's servers DMZ.

If:

- the server is your default gateway: 10.3.4.1/24 based on Linux

- your firewall is located on the same machine and it is based on iptables

we can have two possible scenarios:

#### *Unidirectional connection:*

If you want the hosts of the networks 192.168.77.0/24 and 10.3.4.0/24 to reach the hosts of the network 172.16.99.0/24 you have to:

- select the unidirectional configuration on your Gdesktop
- copy the certificates you sent to your account by email in the folder /etc/openvpn/ start
- start OpenVpn and check if you can reach your Gplugin network by using a tunnel from your gateway

You can then ping:

```
>ping 10.255.255.129
PING 10.255.255.129 (10.255.255.129): 56 data bytes
64 bytes from 10.255.255.129: icmp_seq=0 ttl=63 time=72.694 ms
64 bytes from 10.255.255.129: icmp_seq=1 ttl=63 time=70.041 ms
64 bytes from 10.255.255.129: icmp_seq=2 ttl=63 time=64.015 ms
```
If the tunnel is correctly configured you can create a MASQUERADE rule inside your gateway's iptables so the computers inside your network can reach Gplugin's network servers.

For example:

iptables -t nat -A POSTROUTING -o tun0 -j MASQUERADE

#### *Bidirectional connection:*

If you want to reach also the hosts of your network from the hosts of Gplugin's network you have to configure your company's networks (192.168.77.0/24 and 10.3.4.0/24) on Gdesktop. This way you will get a bidirectional routing.

Once the networks are correctly configured, copy the certicate you sent to your account by email in the the folder /etc/openvpn/. Start OpenVpn and check if you can reach your Gplugin network by using a tunnel from your gateway.

You can then ping:

```
>ping 10.255.255.129
PING 10.255.255.129 (10.255.255.129): 56 data bytes
64 bytes from 10.255.255.129: icmp_seq=0 ttl=63 time=72.694 ms
64 bytes from 10.255.255.129: icmp_seq=1 ttl=63 time=70.041 ms
64 bytes from 10.255.255.129: icmp_seq=2 ttl=63 time=64.015 ms
```
If the tunnel is correctly configured you can make a test and check if you can reach one of Gplugin's Gservers from any of your network's hosts:

>ping 172.16.99.14 64 bytes from 172.16.99.14: icmp\_seq=0 ttl=63 time=72.694 ms 64 bytes from 172.16.99.14: icmp\_seq=1 ttl=63 time=70.041 ms 64 bytes from 172.16.99.14: icmp\_seq=2 ttl=63 time=64.015 ms

In this case you will not need to create any MASQUERADES rules inside your gateway because the routing will happen automatically.

# **OpenVPN - how to connect your computer**

#### **Windows**

- 1. Download the OpenVPN client her[ehttps://openvpn.net/](https://openvpn.net/)
- 2. Install OpenVPN client
- 3. You will get your zipped OpenVPN certificate by email
- 4. Unzip the file and copy it in the OpenVPN directory "config"
- 5. launch OpenVPN as "administrator"
- 6. hit "connect" to connect to the VPN

## **Linux**

#### *APT installation*

- 1. open up a terminal window
- 2. run sudo apt-get install openvpn
- 3. type the sudo password and hit Enter
- 4. accept any dependencies necessary and allow the install to complete
- 5. You will get your zipped OpenVPN certificate by email
- 6. Unzip the file and copy it in the OpenVPN directory /etc/openvpn/ . Copy the files username.crt and username.key into the directory /etc/openvpn/easy-rsa/key/
- 7. run sudo /etc/openvpn/restart

#### *YUM installation*

- 1. open up a terminal window
- 2. run sudo yum install openvpn
- 3. type the sudo password and hit Enter
- 4. accept any dependencies necessary and allow the install to complete
- 5. you will get your zipped OpenVPN certficarte by email
- 6. unzip the file and copy it in the directory /etc/openvpn/ . Copy the files username.crt and username.key in the directory /etc/openvpn/easy-rsa/key/
- 7. run sudo /etc/openvpn/restart

#### *MAC*

- 1. Download the OpenVPN client here: https://tunnelblick.net/downloads.html
- 2. Install OpenVPN client
- 3. you will get your zipped OpenVPN certficarte by email
- 4. unzip the file and double click the file <username>.ovpn

# **OpenVPN - how to connect your smartphone/tablet**

## **Android**

- 1. download and install the "OpenVPN Connect" app from Play Store
- 2. you will get your zipped OpenVPN certficarte by email
- 3. unzip the file and copy the whole directory in the SD card of your device
- 4. Open "OpenVPN Connect"app
- 5. hit "Import" inside the menu and select "Import Profile from SD card"
- 6. find the directory you uploaded on your SD card
- 7. select the file username.ovpn inside the directory
- 8. click on "Connect"

## **iOS**

- 1. To get things started, you must install the **OpenVPN Connect** application on your iPhone or iPad
- 2. Make sure to download the **OpenVPN Connect** app using iTunes on the Mac you use to synchronize your iOS device. Afterwards, connect your iPhone or iPad to your Mac, open the iTunes app on your computer, and select the iOS device.

At the bottom of the iTunes main window, in the Apps tab, you will be able to view the File Sharing applications list.

When you select OpenVPN in that list, the "OpenVPN Documents" panel will appear on the right side. You must drag and drop the files we sent you by email to allow OpenVPN to establish the connection in that panel.

3. Synchronize your iOS device with iTunes and then launch the OpenVPN application on your iPhone or iPad. At this point, you will be able to easily activate the newly created connection.

# **How to connect your computer to your Gbox**

## **Windows/MAC**

- 1. download the **CyberDuck** client for Windows or Mac here <https://cyberduck.io/>
- 2. install the client
- 3. launch the client
- 4. hit "New Connection"
- 5. select webDAV
- 6. enter the data you received by email: "server", "username", "password" and "path" and click "Connect"

## **Linux**

You don't need to install anything for Linux OSs, just choose the solution that suits you better.

## *Nautilus*

You don't need tools or extra softwares. Just use Nautilus (the file manager), select File > Connect to … and select WebDAV. Enter the information we sent you by email. Check the box to create a bookmark, and you'll find it in your Files and Folder in the left panel in Nautilus.

You'll be able to use your WebDAV share as if it was a local folder.

## *Konqueror*

To connect to WebDAV server using Konqueror, type the URL in the address field starting with WebDAV:// for HTTP or starting with WebDAVs:// for HTTP/SSL. You can also use Konqueror Location->Open Location menu.

## *Command line*

If you are looking for a Linux command line WebDAV client, we suggest you cadaver: http://www.webdav.org/cadaver/

# **How to connect your smartphone/tablet to your Gbox**

# **Android**

If you want to connect to your Gbox through your Android device you can use WebDAV Navigator Lite. A paid PRO version is available, but usually the Lite version is enough for a standard customer.

Both the PRO and Lite version can be installed as follows:

- 1. download and install the "WebDAV Navigator Lite" app from Play Store
- 2. open the app
- 3. hit "+" to add a server
- 4. choose a name for your connection to the Gbox and enter the data you received by email in "Server URL", "Username", "Password"
- 5. save
- 6. select the connection you just created to access your Gbox

## **iOS**

If you want to connect to your Gbox through your iPhone you can use WebDav Navigator.

Install is asfollows:

- 1. download and install the "WebDAV Navigator Lite" app from App Store
- 2. open the app
- 3. hit "+" to add a server
- 4. choose a name for your connection to the Gbox and enter the data you received by email in "Server URL", "Username", "Password"
- 5. save
- 6. select the connection you just created to access your Gbox

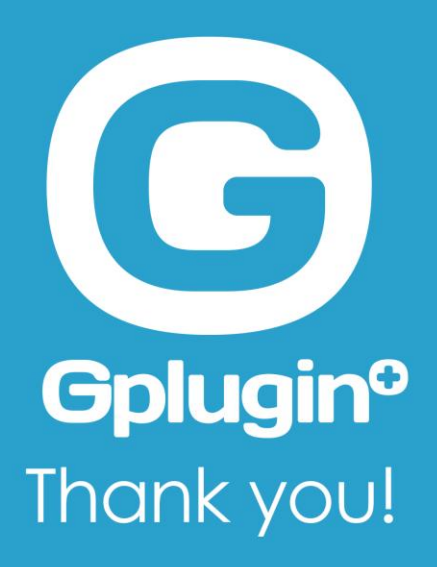